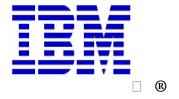

## CICS Tools Hands-On Workshop

# Managing Resource definitions for CICS with CICS Configuration 1.2

**Assigned Userid: CICSTXX** 

#### Session Objectives:

This workshop serves as a hands-on introduction to CICS Configuration Manager (CM) V1.2. It will introduce some of the basic features of CICS CM, and to show how CICS CM can help manage resource definitions and migrations for CICS.

The lab is comprised of a several hands-on exercises designed to familiarize you with the product so that you can:

Navigate the ISPF interface and view resources across CSDs (or data repositories) from a single point
Set up initial system definitions
Edit resource definitions
Generate reports
Migrate resource definitions
Identify Orphaned CICS resource definitions or groups of definitions

There are optional exercises that cover additional features of CICS CM. Due to the limited class time, you may not have time to cover these topics during the CICS Tools Work Shop. However; if you complete the other exercises early you can work on the optional exercises independently. Additionally, the option exercises have been included in the recorded demonstration so you can review them add your own convenience.

It is expected that the user of this document as a nominal amount of experience with TSO/ISPF.

For detailed information regarding CICS Configuration Manager, please reference the CICS Configuration Manager User's Guide. This document can be found on the WEB at: <a href="http://www-306.ibm.com/software/sw-library/en\_US/products/F823214T19615T82/">http://www-306.ibm.com/software/sw-library/en\_US/products/F823214T19615T82/</a>

### **CICS CM Script**

Note: Replace all references to CICSTXX with assigned userid in each exercise

Instructor note – Use a student ID not in use for this exercise

**Exercise 1 - General Navigation (instructor led)** 

In this exercise, we will navigate through the Settings and Administration options, learning how to customized CM and understanding what the following are and mean to the product:

Configurations
Migrations Schemes
Transformation Rules
Exit Points

| From Primary ISPF Option Menu select <b>P</b>   |
|-------------------------------------------------|
| From DemoPKG products screen select <b>D</b>    |
| From Management Tools for CICS screen select CM |
| Hit Enter to remove Copyright information       |
| Enter <b>zserveros</b> next to IP address       |
| Enter 6023 next to Port number                  |
| Enter No next to SSL enabled                    |
|                                                 |

| <u>F</u> ile <u>M</u> enu <u>S</u> et                                           | ttings <u>H</u> elp                                                                                                    |                                                                        |                     |             |
|---------------------------------------------------------------------------------|----------------------------------------------------------------------------------------------------|------------------------------------------------------------------------|---------------------|-------------|
|                                                                                 | CICS Configuration N                                                                                                    | 1anager - Prima                                                        | ary Menu            |             |
| <pre>0 Settings 1 Administer 2 CICS Resources 3 Packages 4 Reports X Exit</pre> | Set user parameters<br>Administer CICS Conf<br>Maintain CICS resour<br>Process change packa<br>Reporting views of (<br>Exit CICS Configurat | iguration Mana<br>ce definitions<br>ages to migrate<br>CICS resource d | :<br>: CICS resourc |             |
| Port number                                                                     | ZSERVEROS<br>6023<br>NO (NO, YE                                                                                                    | ES)                                                                    |                     |             |
| Option ===>                                                                     |                                                                                                    |                                                                        |                     |             |
| F1=Help F3=<br>F8=Forward F10=                                                  |                                                                                                    | F5=Rlocate                                                             | F6=Zoom             | F7=Backward |

- $\Box$  Select option **0** for settings
- ☐ Remove / next to Set save confirmation on
- ☐ Remove / next to Set cancel confirmation on
- ☐ Ignore Job Statement and Steplib information as we will not be doing batch submits (your screen will not have job statement information but the below screen shows what it would look like)

```
<u>F</u>ile <u>M</u>enu <u>H</u>elp
                                                     Settings
Options
                                                    (blank, 1-500000)
  Display limit . . . . <u>10000</u>
  Enter "/" to select option

Set save confirmation on

Set cancel confirmation on
      Set uppercase translation on
  IP address . . . . ZSERVEROS
Port number . . . 6023
  SSL enabled
                                    NO
  SSL keyring name
SSL key database
Job statement information
//DNET530 JOB ,'CICSCM',
// CLASS=A,MSGCLASS=H,MSGLEVEL=(1,1),NOTIFY=&SYSUID,
                  COND=(4,LT),REGION=OM
Batch job stepped library
STEPLIB 1 . . <u>CICSCM.V1R2.SCCVAENU</u>
2 . . <u>CICSCM.V1R2.SCCVAUTH</u>
Command ===>
                     F3=Exit
                                         F4=Prompt
 F1=Help
                                                             F5=Rlocate
                                                                                  F6=Zoom
                                                                                                      F7=Backward
                   F10=Actions
 F8=Forward
```

- □ PF3 back to CM Primary Menu
   □ Select option 1 Administration
   □ Select option 1 System Options
   □ Remove / next to Automatic change package numbering
- - ☐ PF3 back to Administration Menu
  - ☐ Select option 2 CICS Configurations
  - ☐ Change Filter from \* to your **CICSTXX**\* and hit enter (filters allow you to reduce the list of objects)

- $\hfill \Box$  Enter / next to your CICSTXX or CICSTXXA
- $\Box$  Select option 2 view

| <u>F</u> ile <u>M</u> enu                                                                                       | <u>S</u> ettings <u>H</u>       | elp           |               |         |         |                            |  |  |  |  |
|----------------------------------------------------------------------------------------------------|---------------------------------|---------------|---------------|---------|---------|----------------------------|--|--|--|--|
| View                                                                                                    |                                 | CICS Conf     | iguration     |         | Row 1 t | o 1 of 1                   |  |  |  |  |
| Name<br>Description                                                                                             | . : CICST10<br><u>TEST DRIV</u> | E Example     |               |         |         |                            |  |  |  |  |
| 2 1. CICSPLO<br>2. CSD Fi                                                                                       | ex SM Context                   | CICSTSS.      | CICST10.DFHCS | )       |         | _                          |  |  |  |  |
| Choose a view for related options  1   1. Transform variables 2. CSD file options 3. Export-Import file options |                                 |               |               |         |         |                            |  |  |  |  |
| Define trans                                                                                                    | formation var                   | iables and va | lues          |         |         |                            |  |  |  |  |
| / Name                                                                                                    | Value                           |               |               |         |         |                            |  |  |  |  |
| *******                                                                                                    | *****                           | ***** Bottom  | of data ****  | *****   | *****   | *****                      |  |  |  |  |
|                                                                                                    |                                 |               |               |         |         |                            |  |  |  |  |
|                                                                                                    |                                 |               |               |         |         |                            |  |  |  |  |
|                                                                                                    |                                 |               |               |         |         |                            |  |  |  |  |
|                                                                                                    | F3=Exit<br>F10=Actions          |               | F5=Rlocate    | F6=Zoom |         | ==> <u>PAGE</u><br>ackward |  |  |  |  |
| м <u>А</u> а                                                                                                    |                                 |               |               |         |         | 30/015                     |  |  |  |  |

- ☐ PF3 twice back to Administration Menu
- ☐ Select option 3 Migration Schemes
- ☐ Change filter to your **CICSTXX**☐ Enter **V** (view) next to your CICSTXX migration scheme

| <u>F</u> ile <u>M</u> enu                   | <u>S</u> ettings <u>H</u>       | elp                     |               |              |       |       |      |     |     |
|---------------------------------------------|---------------------------------|-------------------------|---------------|--------------|-------|-------|------|-----|-----|
| View                                        |                                 | Migratio                | n Scheme      |              | Row   | 1 1   | о 1  | o f | 1   |
| Name<br>Description .                       | : CICST10<br>. <u>Test Driv</u> | e                       |               |              |       |       |      |     |     |
| Approval Proc<br>_ Activate                 | cessing                         |                         |               |              |       |       |      |     |     |
| Choose a view<br>1 1. Migrati<br>2. Transfo |                                 |                         |               |              |       |       |      |     |     |
| Define the mi                               | gration path                    | source and t            | arget CICS Co | onfiguration | S     |       |      |     |     |
|                                             | <u>ICŠT10A TES</u>              |                         |               |              |       |       |      |     |     |
| ******                                      | ******                          | ***** Botton            | of data ***   | *****        | ****  | ***   | ***  | *** | *** |
|                                             |                                 |                         |               |              |       |       |      |     |     |
|                                             |                                 |                         |               |              |       |       |      |     |     |
|                                             |                                 |                         |               |              |       |       |      |     |     |
|                                             |                                 |                         |               |              |       |       |      |     |     |
| Command ===>                                |                                 |                         |               |              | Scrol |       |      |     |     |
| F1=Help<br>F8=Forward                       | F3=Exit<br>F10=Actions          | F4=Prompt<br>F12=Cancel | F5=Rlocate    | F6=Zoom      | F     | 7 = E | lack | war | d   |
| MA a                                        | 1 IV-He ( I OIIS                | 1 12 - Galice t         |               |              |       |       |      | 307 | 015 |

- ☐ PF3 twice back to Admin. Menu
- ☐ Select option 4 Approval Profiles

- ☐ Change filter to **TESTPROD\***
- ☐ Enter **V** next to profile TESTPROD

| <u>F</u> ile <u>M</u> enu                    | <u>S</u> ettings                           | <u>H</u> elp          |                      |             |            |                     |
|----------------------------------------------|--------------------------------------------|-----------------------|----------------------|-------------|------------|---------------------|
| View                                         |                                            | Appro                 | val Profile          |             | Row        | 1 to 1 of 1         |
| Name<br>Description                          | : TESTPROD                                 |                       |                      |             |            |                     |
| Define the ap                                | oproval auth                               | orities for           | the Migrat           | ion Schemes |            |                     |
| Migration<br>/ Scheme +<br>_ <u>CICSMIG1</u> | Approver<br>1<br><u>MANAGER</u><br>******* | Approver<br>2<br>LEAD | Approver<br>3<br>CEO | Approver 4  | Approver 5 | *****               |
| ****                                         | *****                                      | ******                | tom or data          | ****        | ****       |                     |
|                                              |                                            |                       |                      |             |            |                     |
|                                              |                                            |                       |                      |             |            |                     |
|                                              |                                            |                       |                      |             |            |                     |
|                                              |                                            |                       |                      |             |            |                     |
|                                              |                                            |                       |                      |             |            |                     |
| Command ===>                                 |                                            | E4-B                  | - FE-D1-             |             |            | ll ===> <u>PAGE</u> |
| F1=Help<br>F8=Forward                        |                                            | F4=Promp<br>F12=Cance |                      | cate F6=Z   | .oom I     | 7=Backward          |
| M <u>A</u> a                                 |                                            |                       |                      |             | r          | 30/015              |

- ☐ PF3 twice back to Admin. Menu
- ☐ Select option **5** Transformation Rule
- ☐ Change filter to **TESTDRVE**
- $\Box$  Enter **S** next to rule
- ☐ Under Define Transformation rules, enter **S** next to \* (scheme)

```
<u>File M</u>enu <u>S</u>ettings <u>H</u>elp
View
                                                                        Transform Rule
Name . . . : TESTDRVE
Description . . <u>Modify DSNname on FCT migration (TEST TO PROD)</u>
Qualification criteria
   Jalification cri
Scheme . . .
Source Config .
Target Config .
Group . . . .
Resource Type .
Resource Name .
Check Field . .
Check Value . .
                                              *
FILE
Choose a Processing Option

1    1. Transform and continue
2. Transform and lock field
3. Transform and lock record
4. Stop migration of this resource
Transform Field and Values
Change Field . . DSNAME
Change From . . . *.TEST.*
Change To . . . . *.PROD.*
Command ===>
F1=Help
                             F3=Exit
F10=Actions
                                                            F4=Prompt
F12=Cancel
                                                                                              F5=Rlocate
                                                                                                                            F6=Zoom
                                                                                                                                                           F7=Backward
  F8=Forward
```

- □ Note: This transformation rule will be used in our exercise 3 migration of a file definition
- ☐ PF3 three times back to Admin. Menu
- $\Box$  Select option 6 Exit Points

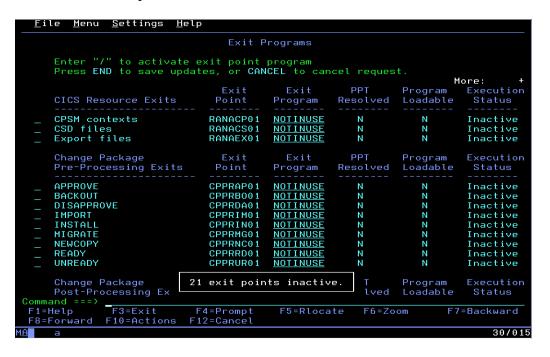

☐ PF3 twice back to Primary Menu for CM

#### Exercise 2 (self-paced) Edit resource/History/Compare Resources

In this exercise you will see how to find resources within a CSD (or Data Repository) by changing filters. Once a resource is identified, you can change the resource and also view a history of change for that resource. You will change a file and 3 programs for preparation to migrate (exercise 3). You will also be able to see a history of the change including date and time and userid of who made the change as well as be able to compare now the current definition to the old one to understand what actually changed.

| Select Option 2 – CICS Resources                                                                    |
|----------------------------------------------------------------------------------------------------|
| Change filter to CICSTXX*                                                                           |
| Enter S next to CICSTXX name                                                                        |
| Change 2 <sup>nd</sup> filter (over type) to <b>File</b> and 3 <sup>rd</sup> filter (over Group) to |
| XX7 X X X X X X X X X X X X X X X X X X                                                             |

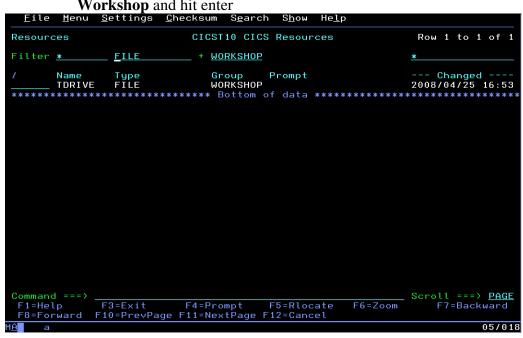

- ☐ Enter S next to file Tdrive and hit enter
- □ Within Tdrive file definition tab to RLSaccess attribute and change NO to **YES** and hit PF3 (we have now edited this resource and saved that change with PF3)
- $\Box$  Change 2<sup>nd</sup> filter to **Program** and hit enter

| <u>F</u> ile                | <u>M</u> enu                                              | <u>S</u> ettings         | <u>C</u> hecksum   | S <u>e</u> arch                                     | S <u>h</u> ow      | He <u>l</u> p |         |                                      |                                           |                                           |
|-----------------------------|-----------------------------------------------------------|--------------------------|--------------------|-----------------------------------------------------|--------------------|---------------|---------|--------------------------------------|-------------------------------------------|-------------------------------------------|
| Resourc                     | es                                                        |                          | CICS               | T10 CICS                                            | Resour             | ces           |         | Row 1                                | to                                        | 5 of 5                                    |
| Filter                      | *                                                         | <u>PROGRAM</u>           | + <u>W</u>         | <u>ORKSHOP</u>                                      |                    |               |         | *                                    |                                           |                                           |
|                             | Name<br>EHDRIVE<br>EHSTARI<br>EWHWORK<br>EWHWORK<br>WORKP | TP PROGRAM<br>KP PROGRAM | 2 2 2 2<br>2 2 3 3 | ORKSHOP<br>ORKSHOP<br>ORKSHOP<br>ORKSHOP<br>ORKSHOP | Prompt<br>f data   | ****          | *****   | 2008/6<br>2008/6<br>2008/6<br>2008/6 | )4/25<br>)4/25<br>)4/25<br>)4/25<br>)4/25 | 16:53<br>16:53<br>16:53<br>16:53<br>16:53 |
|                             |                                                           |                          |                    |                                                     |                    |               |         |                                      |                                           |                                           |
|                             |                                                           |                          |                    |                                                     |                    |               |         |                                      |                                           |                                           |
|                             |                                                           |                          |                    |                                                     |                    |               |         |                                      |                                           |                                           |
|                             |                                                           |                          |                    |                                                     |                    |               |         |                                      |                                           |                                           |
|                             |                                                           |                          |                    |                                                     |                    |               |         |                                      |                                           |                                           |
| Common d                    |                                                           |                          |                    |                                                     |                    |               |         | Consti                               |                                           | N DACE                                    |
| Command<br>F1=Hel<br>F8=For | .р                                                        | F3=Exit<br>F10=PrevPaç   | F4=Pr<br>ge F11=Ne |                                                     | F5=Rloc<br>12=Canc |               | F6=Zoom |                                      |                                           | > <u>PAGE</u><br>kward                    |
| M <u>A</u> a                |                                                           |                          |                    |                                                     |                    |               |         |                                      |                                           | 05/018                                    |

| Select each program in list by entering <b>S</b> next to each and hit enter |
|-----------------------------------------------------------------------------|
| Within EHDRIVER program definition tab to Concurrency and hit               |
| PF4                                                                         |
| Enter S next to Threadsafe and hit enter then PF3                           |
| Within EHSTARTP program definition tab to Concurrency and type              |
| a T over the Q (of Quasirent) and hit enter (notice it changed to           |

- Threadsafe) then hit PF3

  ☐ Within EWHWORKP program definition on command line enter L
- Concurrency and hit enter
- ☐ Type a **T** over the Q and hit enter then hit PF3
- □ Within EHWORKR program definition tab to Concurrency and type a **T** over the Q and hit enter (notice it changed to Threadsafe) then hit PF3
- □ Within WORKP program definition tab to Concurrency and type a **T** over the Q and hit enter (notice it changed to Threadsafe) then hit PF3

□ Next to program EHDRIVER enter an **H** (history) and hit enter (notice time and date stamp with who made change is listed as current)

| <u>F</u> ile <u>M</u> er | ոս <u>Տ</u>    | ettings                              | <u>H</u> elp |                      |            |                                            |                      |                               |
|--------------------------|----------------|--------------------------------------|--------------|----------------------|------------|--------------------------------------------|----------------------|-------------------------------|
| Resources                |                |                                      | CICST10      | 0 CICS Re            | source His | story                                      | Row 1                | to 2 of 2                     |
|                          | RIVER<br>RIVER | Type<br>PROGRAM<br>PROGRAM<br>****** | ****         | WORKSHOP<br>WORKSHOP | *Current   | Chan<br>2008/04/28<br>2008/04/25<br>****** | 16:01:23<br>16:53:30 | 3 CICST10<br>5 Unknown        |
|                          |                |                                      |              |                      |            |                                            |                      |                               |
|                          |                |                                      |              |                      |            |                                            |                      |                               |
|                          |                |                                      |              |                      |            |                                            |                      |                               |
|                          |                |                                      |              |                      |            |                                            |                      |                               |
|                          |                |                                      |              |                      |            |                                            |                      |                               |
|                          |                |                                      |              |                      |            |                                            |                      |                               |
|                          |                |                                      |              |                      |            |                                            |                      |                               |
|                          |                |                                      |              |                      |            |                                            |                      |                               |
| C                        |                |                                      |              |                      |            |                                            | 011                  | > BAGE                        |
| F1=Help<br>F8=Forward    | F              | 3=Exit<br>9=Actions                  |              |                      | F5=Rlocate | ≘ F6=Zoom                                  |                      | ===> <u>PAGE</u><br>=Backward |
| м <u>А</u> а             |                |                                      |              |                      |            |                                            |                      | 30/015                        |

- ☐ Enter cm on both lines next to each EWDRIVER entry definition and hit enter
- ☐ Tab to the Hilite tab at top of screen and hit enter
- □ Select option 4 (Red) and hit enter (notice changes are hilited in red from current (left hand entry) to previous definition (right hand entry))
- ☐ PF3 four times back to CM Primary Menu

#### Exercise 3 (self-paced) Package resources for migration

In this exercise you will prepare our edited definitions for migration by creating a package containing all of our changed resources. Once created, you will ready the change, select where you will migrate the changes and finally migrate the change. The migration of your file definition will execute a transformation rule which changes the dataset name on migration due to naming standards on our target system. You will then switch to our target CSD and view our new resources. Finally you will compare our file definition that was migrated from our original system with our target system to verify that the definition executed our migration scheme changing our dataset name. In this exercise we are only migrating (moving) the changes to the target CSD. We are not installing the changes.

| Select Option 3 – Package                                                  |
|----------------------------------------------------------------------------|
| On command line type - def (define)                                        |
| Enter CICSTXX and hit enter                                                |
| Next to description type – Threadsafe package1                             |
| Tab to command line and enter save and hit enter                           |
| PF3 and change filter to CICSTXX                                           |
| Enter S next to your package (CICSTXX – if you don't see it, you           |
| forgot to save the package and will have to start at the top of this       |
| exercise again)                                                            |
| Enter 1 where cursor resides (package) and hit enter                       |
| Change filters 1-3 to *, change filter 4 to <b>CICSTXX</b> and filter 5 to |
| TODAY and hit enter (Note – This is a quick way to identify                |
| resources that were changed today by you in CSD CICSTXX)                   |
| Enter <b>P</b> next to all resources listed (this will package all of the  |
| resources in this group in preparation for migration to a target CSD)      |
| (see next page for screen shot)                                            |

| P         EWHWORKP PROGRAM         WORKSHOP         CICST04         2008/04/30         12           P         EWHWORKR PROGRAM         WORKSHOP         CICST04         2008/04/30         12                                                                                                    |                                                    |
|----------------------------------------------------------------------------------------------------|----------------------------------------------------|
| /         Name         Type         Group         Prompt         Config         Changed           p         EHDRIVER PROGRAM         WORKSHOP         CICST04         2008/04/30         12           p         EHSTARTP PROGRAM         WORKSHOP         CICST04         2008/04/30         12           p         EWHWORKP PROGRAM         WORKSHOP         CICST04         2008/04/30         12           p         EWHWORKR PROGRAM         WORKSHOP         CICST04         2008/04/30         12           p         TDRIVE         FILE         WORKSHOP         CICST04         2008/04/30         12           p         WORKP         PROGRAM         WORKSHOP         CICST04         2008/04/30         12 | 5 of 6                                             |
| P         EHDRIVER PROGRAM         WORKSHOP         CICST04         2008/04/30         12           P         EHSTARTP PROGRAM         WORKSHOP         CICST04         2008/04/30         12           P         EWHWORKP PROGRAM         WORKSHOP         CICST04         2008/04/30         12           P         EWHWORKR PROGRAM         WORKSHOP         CICST04         2008/04/30         12           P         TDRIVE         FILE         WORKSHOP         CICST04         2008/04/30         12           P         WORKP         PROGRAM         WORKSHOP         CICST04         2008/04/30         12                                                                                                   |                                                    |
|                                                                                                    | 12:12<br>12:13<br>12:14<br>12:14<br>12:10<br>12:14 |
| Command ===> Scroll ===> F<br>F1=Help F3=Exit F4=Prompt F5=Rlocate F6=Zoom F7=Backwa<br>F8=Forward F10=Actions F12=Cancel                                                                                                    |                                                    |

☐ Hit enter and each should show packaged below prompt field
 ☐ PF3 and select option 2, hit enter and view list and status of resources (Not ready is a status where the change cannot go forward. We will ready the resources next)

| <u>F</u> ile     | <u>M</u> enu <u>S</u> e                 | ettings <u>F</u>                                 | elp      |                                                                               |                                                     |                                                     |                                                |       |                                                                                      |
|------------------|-----------------------------------------|--------------------------------------------------|----------|-------------------------------------------------------------------------------|-----------------------------------------------------|-----------------------------------------------------|------------------------------------------------|-------|--------------------------------------------------------------------------------------|
| List -           | All resou                               | urces                                            | Chang    | ge Package                                                                    | e CICST1                                            | 0                                                   |                                                | Row 1 | to 6 of 6                                                                            |
| To prep          | pare Scher                              | ne views,                                        | enter a  | a Scheme                                                                      | on the p                                            | revious                                             | panel                                          |       |                                                                                      |
|                  |                                         |                                                  | Chang    | ge Package                                                                    | e resour                                            | ces                                                 |                                                |       |                                                                                      |
| Filter           | *                                       | *                                                | +        | *                                                                             |                                                     |                                                     |                                                |       | *                                                                                    |
| *****            | EWHWORKP<br>EWHWORKR<br>TDRIVE<br>WORKP | PROGRAM<br>PROGRAM<br>PROGRAM<br>FILE<br>PROGRAM | ****     | Group<br>WORKSHOP<br>WORKSHOP<br>WORKSHOP<br>WORKSHOP<br>WORKSHOP<br>Bottom o | Not rea<br>Not rea<br>Not rea<br>Not rea<br>Not rea | dy, new<br>dy, new<br>dy, new<br>dy, new<br>dy, new | object<br>object<br>object<br>object<br>object |       | Config<br>CICST10<br>CICST10<br>CICST10<br>CICST10<br>CICST10<br>CICST10<br>******** |
| Command<br>F1=He |                                         | 3=Exit                                           | F4=Pr    | rompt I                                                                       | F5=Rloca                                            | te F6=                                              | Zoom                                           |       | ===> <u>PAGE</u><br>Backward                                                         |
| F8=Foi           | rward F16                               | )=PrevPage                                       | : F11=Ne | extPage F                                                                     | 12=Cance                                            | ι                                                   |                                                |       | 30/015                                                                               |

| PF3 and move your cursor up under chose a processing command         |
|----------------------------------------------------------------------|
| and select option 3 ready your package for migration. As your cursor |
| moves to migration scheme hit pf4                                    |
| On command line type L CICSTXX and hit enter                         |
| Enter S next to CICSTXX (migration scheme) and hit enter (The        |
| migration scheme defines a from and to CSD for the migration. In     |
| this case we are moving our resources from csd CICSTXX to csd        |
| CICSTXXA)                                                            |
| Hit enter again and Select option 1 to ready and option 1 under      |
| execution mode for foreground                                        |
| Hit enter (notice command successful on upper right hand side and    |
| scheme status shows ready (these changes can now be migrated but     |
| if someone were to change one of the resources you identified in     |
| your package, that resource would return to not ready since it maybe |
| have been compromised)                                               |
|                                                                      |

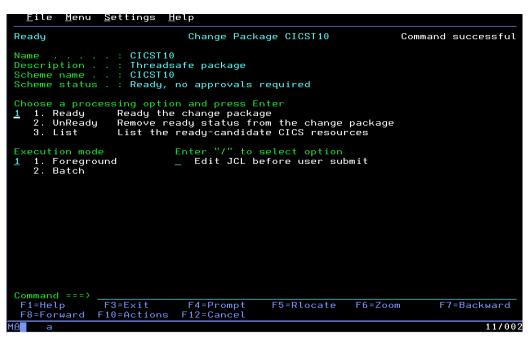

| Hit PF3 Twice                                                         |
|-----------------------------------------------------------------------|
| Select option 2 and hit enter and view state of resources (all should |
| show ready), PF3 to return                                            |
| Select option 5 – migrate and hit enter                               |
| Select option 1 to migrate and option 1 to migrate in foreground      |
| Hit enter and see command successful (We have migrated and            |
| moved our program and file changes from CSD CICSTXX to                |
| CICSTXXA)                                                             |
| PF3 three times back to CM primary menu                               |
| Select option 2 – CICS resources                                      |
| Filter should be CICSXX* (if not change it and hit enter), enter S    |
| next to CICSTXXA (target CSD) and hit enter                           |

Change 3<sup>rd</sup> filter (above group) to workshop (all other filters should contain \*) and hit enter
 Enter h (history) next to program EHDRIVER in the target CSD and hit enter
 View date, timestamp and userid of current entry (This change represents moving this program from a source csd to your target csd)

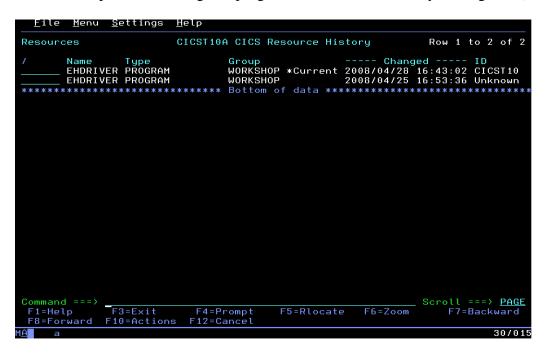

□ PF3 and change filter 4 to today and hit enter
 □ Notice that this displays all resources changed in this group (target CSD) for today
 □ Enter S next to program EHDRIVER and confirm Concurrency = Threadsafe on the definition
 □ PF3 3 times back to CM Primary Menu
 □ Select Option 4 (Reports) and hit enter
 □ Select Option 1 (multiple configurations) and hit enter (we will be looking at both your source and target csd)
 □ Change filter to CICSTXX\* and hit enter
 □ Enter S next to both configurations (CICSTXX and CICSTXXA) and hit enter
 □ Change 2<sup>nd</sup> filter to file and 3<sup>rd</sup> filter to Workshop and hit enter
 □ Enter cm next to each file entry (notice config name on right shows both original and target configuration (CSD) and hit enter

```
<u>F</u>ile <u>M</u>enu <u>S</u>ettings <u>C</u>hecksum S<u>e</u>arch S<u>h</u>ow He<u>l</u>p
                                                                                                 Row 1 to 2 of 2
                                  Multiple Configuration Resources
                       FILE
                                           + WORKSHOP
Filter *
          Name
TDRIVE
TDRIVE
                                               Group
WORKSHOP
WORKSHOP
                                                                                                          Config
CICST10
CICST10A
                        Type
FILE
FILE
                                                             Prompt
                                            ** Bottom of data *******
                                                                                               Scroll ===> <u>PAGE</u>
F7=Backward
                   F3=Exit F4=Prompt F5=Rlocate
F10=PrevPage F11=NextPage F12=Cancel
                                                                                 F6=Zoom
F8=Forward
                                                                                                                09/004
```

□ Notice – Dataset name has been transformed from executing a transformation rule (viewed earlier) on migration which changes our file name middle node and RLSaccess is now YES for both entries

```
<u>F</u>ile <u>M</u>enu <u>S</u>ettings <u>H</u>ilite H<u>e</u>lp
                                                     File
Compare
                             TDRIVE
                                                                          TDRIVE
                             WORKSHOP
                                                                         WORKSHOP
                             CICSTSS.CICST10.DFHCSD
2008/04/28 15:56:37
     Location .
Change Date
     Description
                                                                                                  More:
    VSAM Parameters
     DSname
     Password
     RLSaccess
LSRpoolID
     ReadInteg
                             UNCOMMITTED
                                                                          UNCOMMITTED
                                                                         ALLREQS
3
                             ALLREQS
     Strings
NSRgroup
    Remote Attributes
RemoteSystem :
RemoteName . :
    Remote and CFdataTable Parameters
     RecordSize . : 80
KeyLength . . : 6
                                                                         80
Initial Status
Command ===> ____
 F1=Help F3=Exit
F8=Forward F10=Actions
                                      F4=Prompt
F12=Cancel
                                                           F5=Rlocate
                                                                              F6=Zoom
                                                                                                 F7=Backward
                                                                                                           30/015
```

☐ PF3 4 times back to CM Primary Menu

#### Exercise 4 (self-paced) Search command

In this exercise you will search within a configuration (CSD or Data Repository) which programs are shown to be defined as threadsafe.

| From CM Primary Menu – select option 2 – CICS resources, hit                              |
|-------------------------------------------------------------------------------------------|
| enter                                                                                     |
| Change filter to CICSTXXA and hit enter                                                   |
| Enter S next to CICSTXXA and hit enter                                                    |
| Change 2 <sup>nd</sup> filter to <b>program</b> and change all other filters to *, tab to |
| the command line and type <b>Search</b> and hit enter                                     |
| Select option 1 – new search and put a / in the field next to search                      |
| criteria set 1 (notice you can have multiple attributes if you want                       |
| which are logical ands as well as multiple search criteria sets which                     |
| are logical or's anded together                                                           |

| <u>F</u> ile <u>M</u> enu <u>S</u> ettings <u>H</u> ilite H <u>e</u> lp                                                             |                                          |  |  |
|----------------------------------------------------------------------------------------------------|------------------------------------------|--|--|
| Program Search Criteria                                                                                                    |                                          |  |  |
| Enter Search options. Press End to co                                                                                               | ntinue, or Cancel to cancel the request. |  |  |
| Choose the search method  1 1. New search (Search all CICS resources)  2. Search within results (Not available when filters change) |                                          |  |  |
| Enter "/" to select one or more sets                                                                                                | of Search Criteria (Boolean OR)          |  |  |
| _ Search Criteria Set 1 Attribute     Condition 1     AND 2     AND 3     AND 4                                                     |                                          |  |  |
| _ Search Criteria Set 2 Attribute Condition 1 AND 2 AND 3 AND 4                                                                     |                                          |  |  |
| AND 3<br>AND 4                                                                                                    | = <u> </u>                               |  |  |
| F8=Forward F10=Actions F12=Cancel                                                                                                   | F5=Rlocate F6=Zoom F7=Backward           |  |  |
| M <u>A</u> a                                                                                                    | 30/015                                   |  |  |

- ☐ With cursor on top attribute line, hit pf4 and type s next to concurrency and hit enter
- ☐ Tab to OP and hit pf4 again, type s next to EQ and hit enter
- ☐ Tab to value and hit pf4, type s next to threadsafe (see next page)

| <u>F</u> ile <u>M</u> enu <u>S</u> ettings <u>H</u> ilite H <u>e</u> lp                                                                                                    |                                        |  |  |  |
|----------------------------------------------------------------------------------------------------|----------------------------------------|--|--|--|
| Program Sea                                                                                                    | rch Criteria                           |  |  |  |
| Enter Search options. Press End to cont                                                                                                    | inue, or Cancel to cancel the request. |  |  |  |
| Choose the search method  1 1. New search  2. Search within results (Not available when filters change)                                                                                                    |                                        |  |  |  |
| Enter "/" to select one or more sets of                                                                                                    | Search Criteria (Boolean OR)           |  |  |  |
| <pre></pre>                                                                                                    |                                        |  |  |  |
| _ Search Criteria Set 2                                                                                                    | Op + Value +                           |  |  |  |
| Search Criteria Set 3                                                                                                    | Op + Value +                           |  |  |  |
| Command ===><br>F1=Help F3=Exit F4=Prompt<br>F8=Forward F10=Actions F12=Cancel                                                                                                    | F5=Rlocate F6=Zoom F7=Backward         |  |  |  |
| M <u>A</u> a                                                                                                    | 14/048                                 |  |  |  |
| □ PF3 to start search and view results □ Change 3 <sup>rd</sup> filter to <b>Workshop</b> and hit enter (Notice your 5 programs are listed which were changed to threadsafe in the target csd) □ PF3 twice back to CM primary menu  Exercise 5 (optional) Create report documenting changes within a CSD  In this exercise you will look at all the changes within a CSD over a period |                                        |  |  |  |
| <ul> <li>Select option 4 from primary menu – reports and hit enter</li> <li>Select option 3 CICS changes and hit enter</li> <li>Under time criteria, change from date/time to 2008/01/01 and time to</li> </ul>                                                                                                    |                                        |  |  |  |

☐ Change to date/time to **today's date** and time to **23:59** 

□ Tab to configuration and enter **CICSTXXA** (reminder - the screenshot below has a 4/28 date so it must be changed to today's date)

```
<u>M</u>enu <u>S</u>ettings <u>H</u>elp
                                      CICS Changes Selection
Specify report search criteria and press Enter to process
Time criteria
From date/time
To date/time
                                2003/01/01 00:00
2008/04/28 23:59
                                                        Format YYYY/MM/DD HH:MM
Format YYYY/MM/DD HH:MM
CICS system criteria
  CICS Configuration
                                CICST10A
  CSD file
General criteria
  API command .
Change Package
  Scheme . . . .
User ID . . . .
Command ===>
 F1=Help
F8=Forward
                  F3=Exit
                                    F4=Prompt
                                                       F5=Rlocate
                                                                        F6=Zoom
                                                                                          F7=Backward
                 F10=Actions
                                   F12=Cancel
                                                                                                    12/026
```

☐ Hit enter three times (confirm action warning due to \* filters and possible large amounts of data)

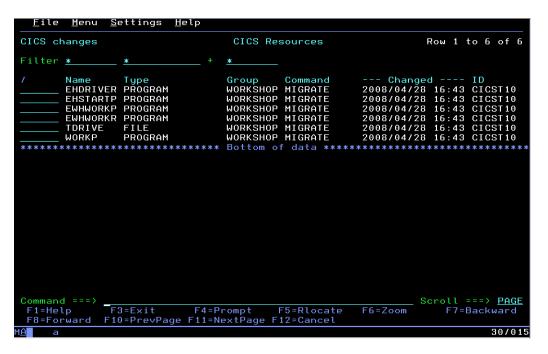

- □ Notice this shows resource, group, the command executed as well as date and time stamps and the userid of who made the change within our timeframes specified
- ☐ PF3 twice back to reporting menu

#### Exercise 6 (optional) Find Orphan groups/resources

In this exercise you will find groups which are in a CSD that are not part of a list. Once identified, these are candidates to be removed and can help cleanse your CSDs of obsolete data.

| If you are on the main menu enter option 4 and hit enter, if not |
|------------------------------------------------------------------|
| proceed to next step                                             |

- ☐ Enter option 4, Orphan Groups and hit enter
- ☐ Enter L CICSTXX on command line and hit enter
- ☐ Enter **S** next to CICSTXX and hit enter
- ☐ Change filter to \* and hit enter

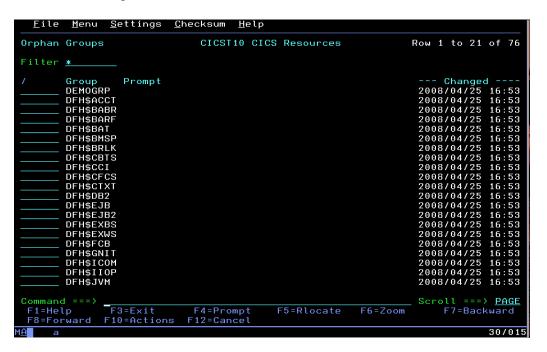

- □ Note These are all groups that do not belong to a list within this CSD
- ☐ PF3 three times back to CM Primary Menu

#### **Exercise 7 (optional) Create simple Transformation rule**

Transformation rules allow you to build intelligence into a change process or migration which can transform resource attributes as the resource is migrated to fit the target CSDs standards. This exercise will take you step by step through the process of creating a rule.

| •                              | 3 1                                                                                                    | ,                                                                                                    |                                                                                    |                                                 |            |
|--------------------------------|----------------------------------------------------------------------------------------------------|----------------------------------------------------------------------------------------------------|------------------------------------------------------------------------------------|-------------------------------------------------|------------|
|                                | Select 1 – Admin<br>Select 5 – Transfo<br>Type in <b>Def</b> on th<br>Type in <b>CICSTX</b><br>name of our trans<br>Type in ' <b>Transfo</b><br>Tab down and typ<br>Menu Settings Hel | ormation rules ne command ling IX on the name of formation rule orm DB2 Plan pe in I (under some community or the property of the community of the community of | and hit enter<br>ne (define) and<br>e field and hit<br>). Leave Moo<br>Name' in de | enter (this wi<br>del blank.<br>scription and l | nit enter  |
| View                           |                                                                                                    | Transform Rul                                                                                                    | e Set                                                                              | Row 1 t                                         | o 1 of 1   |
| Descript                       | : CICST32 ion <u>Transform D</u> ransformation rules                                                                                                    |                                                                                                    |                                                                                    |                                                 |            |
| / Scheme<br><u>i</u><br>****** |                                                                                                    |                                                                                                    | Resource<br>Type<br>data *******                                                   | Resource<br>Name                                | *****      |
|                                | Tab down to Scho                                                                                                    | eme and enter                                                                                                    | the following                                                                      | data next to e                                  | ach field: |
|                                | Scheme = CICST<br>Source Configura<br>Target Configura<br>Group = *<br>Resource Type =<br>Resource Name =                                                                             | tion = CICST<br>tion = CICST<br>DB2ENTRY                                                                                                    |                                                                                    |                                                 |            |
|                                | The next 3 fields                                                                                                    |                                                                                                    | k (check field                                                                     | d, check opera                                  | tor and    |

□ Note: This transformation rule will apply to your migration scheme for any group with a resource type of DB2ENTRY and any name.

You could also create a rule for any migration scheme (\*)

 $\hfill\Box$  Tab and Select option 1 (Transform and continue) under Choose a Processing Option

| File Menu Settings Help                                                                |          |
|----------------------------------------------------------------------------------------|----------|
| 2-11 2-11 2-11-19 2-1                                                                  |          |
| View Transform Rule                                                                    |          |
|                                                                                        |          |
| Name : CICST32                                                                         |          |
| Description                                                                            |          |
| Qualification criteria                                                                 |          |
| Scheme CICST32 +                                                                       |          |
| Source Config CICST32 +                                                                |          |
| Target Config <u>CICST32A</u> +                                                        |          |
| Group *                                                                                |          |
| Resource Type DB2ENTRY +                                                               |          |
| Resource Name                                                                          |          |
| Check Field +                                                                          |          |
| Check Operator +                                                                       |          |
| Check Value                                                                            | +        |
|                                                                                        |          |
| Choose a Processing Option                                                             |          |
| $\underline{1}$ 1. Transform and continue                                              |          |
| 2. Transform and lock field                                                            |          |
| 3. Transform and lock record                                                           |          |
| 4. Stop migration of this resource                                                     |          |
|                                                                                        |          |
| Transform Field and Values                                                             |          |
| Change Field +                                                                         |          |
| Change From                                                                            | - *      |
| Change To                                                                              | +        |
| Command ===> E2=Evit E4=Dnownt EE=Bloomto E6=Zoom E7=E                                 | Backward |
| F1=Help F3=Exit F4=Prompt F5=Rlocate F6=Zoom F7=E<br>F8=Forward F10=Actions F12=Cancel | Jackward |
| FO-FORWARD FIGHERIORS FIZ-Cancet                                                       |          |

- ☐ Tab to Change Field and hit PF4
- $\Box$  Enter **S** next to plan and hit enter
- □ Next to Change from, type in \*
  □ Next to Change to, type in **prodplan**

□ Note: This rule will change the plan name, regardless of value to PRODPLAN for DB2ENTRYs as they migrate to production from test. You can create other rules to enforce standards as in all programs should run above the line in production, etc.

| <u>F</u> ile <u>M</u> enu <u>S</u> ettings <u>H</u> elp                                                                                                    |            |
|----------------------------------------------------------------------------------------------------|------------|
| View Transform Rule                                                                                                    |            |
| Name : CICST32 Description                                                                                                    |            |
| Qualification criteria Scheme CICST32 + Source Config . CICST32 + Target Config . CICST32A + Group                                                                                                    | +          |
| Choose a Processing Option  1 1. Transform and continue 2. Transform and lock field 3. Transform and lock record 4. Stop migration of this resource  Transform Field and Values Change Field . PLAN + Change From * Change To prodplan | +<br>+     |
| Command ===>                                                                                                    | 7=Backward |

- ☐ PF3 back to transform rule set page
- ☐ Type in save on the command line and hit enter (Note that your transformation rule has been saved
- □ PF3 twice back to the main menu and congratulations on completion